## **Ш** Методичні рекомендації

- 1. Для створення папки на диску **D:** зайти в **Мой компьютер** і скористатися командою контекстного меню **Создать → Папку**. Після цього ввести ім'я папки, наприклад, **6.0141-а** і натиснути кнопку **‹Enter›**.
- 2. Завантажити браузер і в адресному рядку ввести адресу: <https://scholar.google.com.ua/> [\(рис. 1.1\)](#page-0-0).

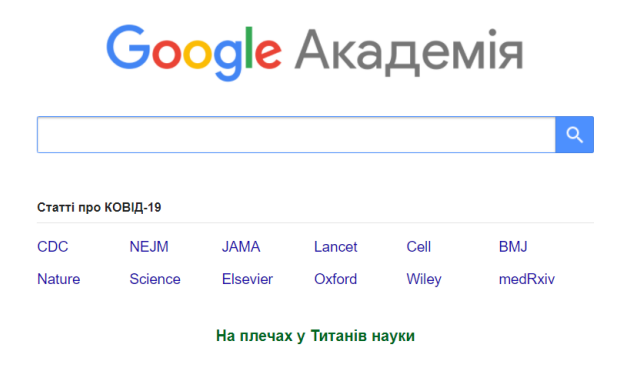

<span id="page-0-0"></span>Рис. 1.1. Вікно для введення пошукового запиту в Google Академії

У пошуковому рядку Google Академії ввести пошуковий запит. Наприклад, виконавцю роботи потрібно вивчити проблему впровадження інформаційно-комунікаційних технологій при викладанні географії. Він може ввести таки запити:

*Впровадження ІКТ на уроках географії Використання ІКТ на уроках географії*

Результати пошуку представлено на [рис. 1.2.](#page-0-1) Зверніть увагу, що кількість знайдених документів – приблизно 1 870. Можна обмежити пошук, вказавши рік, починаючи з якого слід шукати публікації (обмежено рамкою на [рис. 1.2\)](#page-0-1).

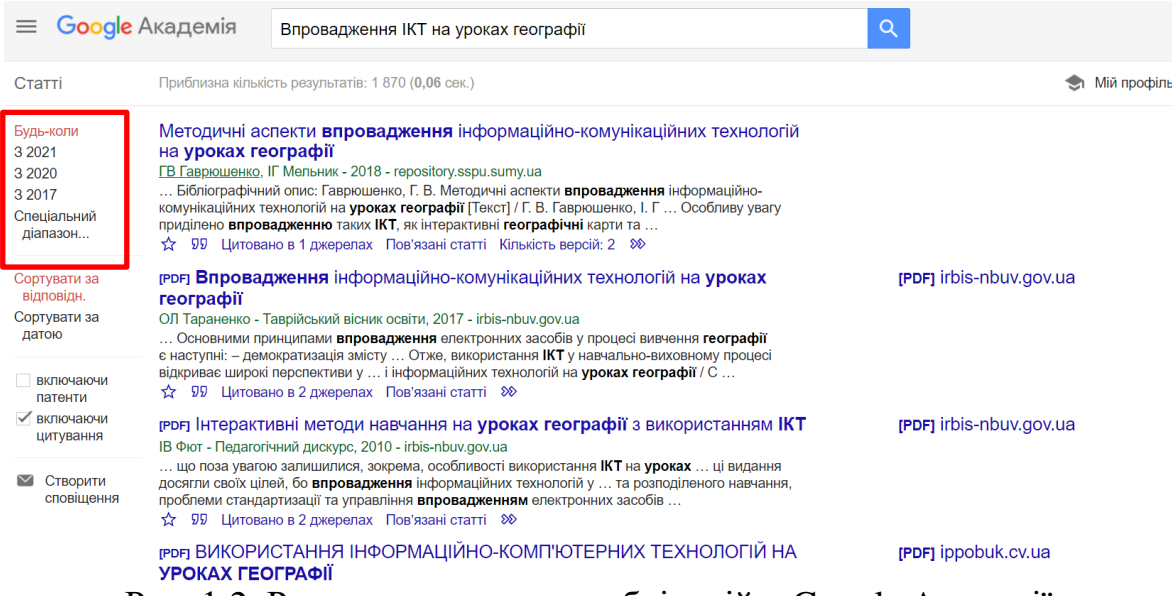

<span id="page-0-1"></span>Рис. 1.2. Результати пошуку публікацій в Google Академії

Для відкриття / завантаження документу достатньо клацнути по його назві. Після відкриття документу натискають на кнопку • (завантажити) (рис. [1.3\)](#page-1-0).

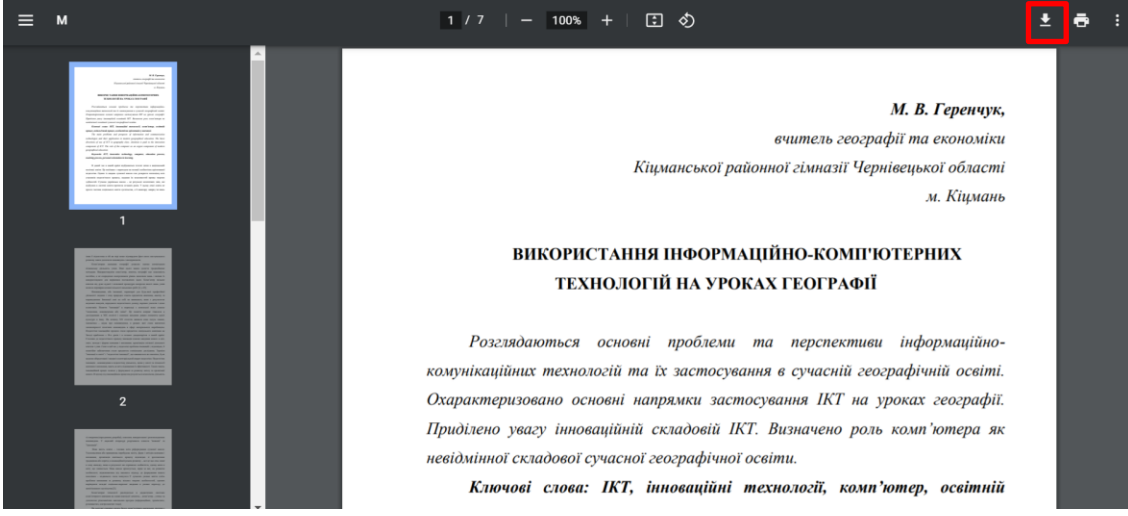

Рис. 1.3. Публікація, відкрита у вікні браузера

<span id="page-1-0"></span>Деякі документи (у форматі *.doc* і *.pdf*) просто завантажуються, що відображено у нижній панелі браузера [\(рис. 1.4\)](#page-1-1) або здійснюється перехід до академічного репозитарія, де зберігається ця публікація [\(рис. 1.5\)](#page-1-2).

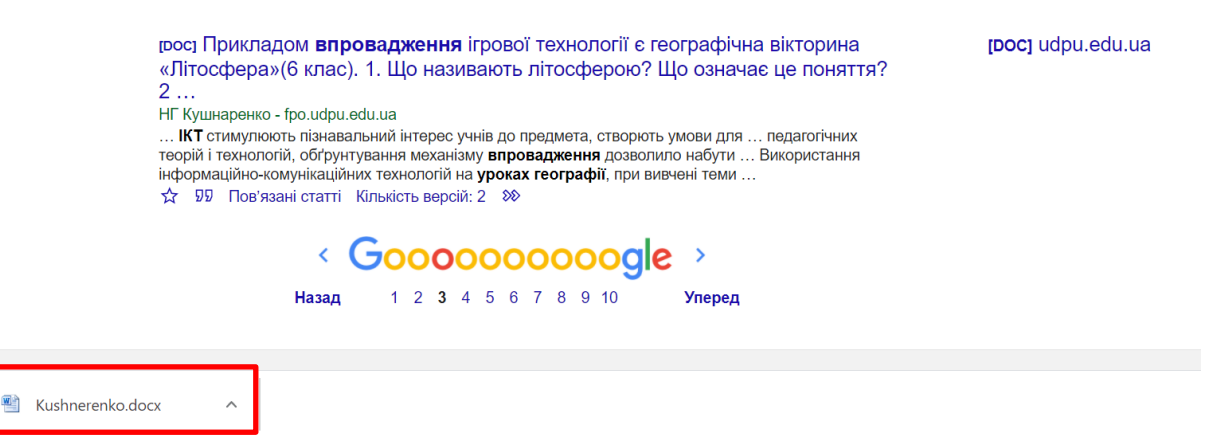

Рис. 1.4. Результат завантаження файлу

<span id="page-1-1"></span>

| ÷.<br>• Головна сторінка       | Перегляд -<br>Довідка                                                              |      |        | Шукати в архіві | 2Bxiq:~<br>$\alpha$<br>Мова - |
|--------------------------------|------------------------------------------------------------------------------------|------|--------|-----------------|-------------------------------|
| ідентифікатор<br>pecypcy):     | <u> UNEPHIQIKUSHIMI — Hitp://Fopository.ssputsumiy.ua/Hantilo/FZ0400700/4007</u>   |      |        |                 |                               |
| ISSN:                          | 2413-8800<br>2524-2598                                                             |      |        |                 |                               |
| Розташовується у<br>зібраннях: | Наукові записки Сумського державного педагогічного університету. Географічні науки |      |        |                 |                               |
|                                |                                                                                    |      |        |                 |                               |
| Файли цього матеріалу:         |                                                                                    |      |        |                 |                               |
| Файл                           |                                                                                    | Опис | Розмір | Формат          |                               |

<span id="page-1-2"></span>Рис. 1.5. Сторінка публікації в академічному репозитарії

3. Відкритий в браузері файл, завантажити [\(рис. 1.3\)](#page-1-0): відкриється вікно **Сохранение**; необхідно дістатися особистої папки; натиснути кнопку **[Сохранить]** [\(рис. 1.6\)](#page-2-0).

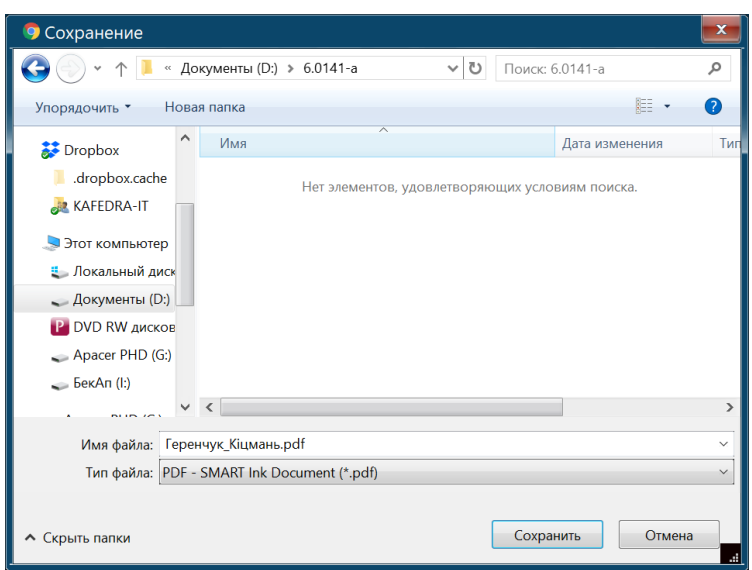

Рис. 1.6. Вікно збереження файлу

- <span id="page-2-0"></span>4. Результати вивчення публікацій наведені у табл. 1.1.
- 5. У браузері завантажити пошукову систему [Google](https://www.google.com.ua/) [\(https://www.google.com.ua/\)](https://www.google.com.ua/) і ввести пошуковий запит:

*Сайт вчителя географії*

За результатами цього пошуку було знайдено понад 1 млн. сайтів [\(рис. 1.7\)](#page-2-1).

<span id="page-2-1"></span>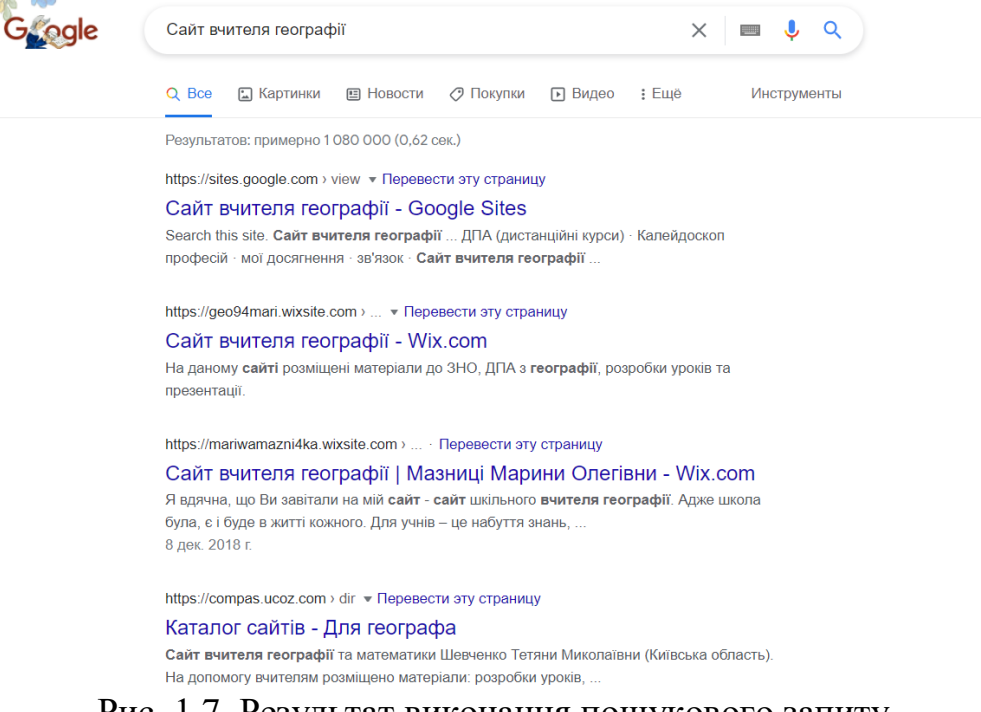

6. Один з сайтів представлений на [рис. 1.8.](#page-3-0) Результати ознайомлення з сайтами вчителів географії наведено в табл. 1.2.

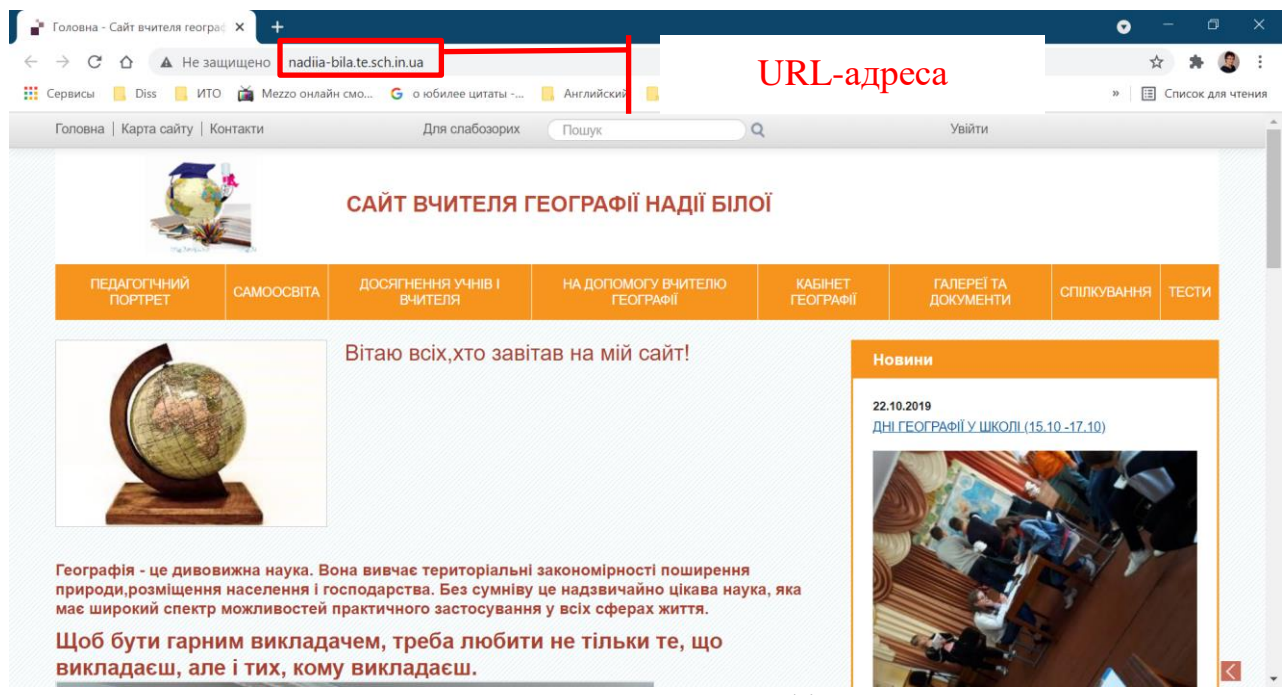

Рис. 1.8. Сайт вчителя географії

<span id="page-3-0"></span>7. Звернути увагу на дослідницькі завдання та контрольні запитання.

## Таблиця 1.1

## Зведені результати вивчення публікацій

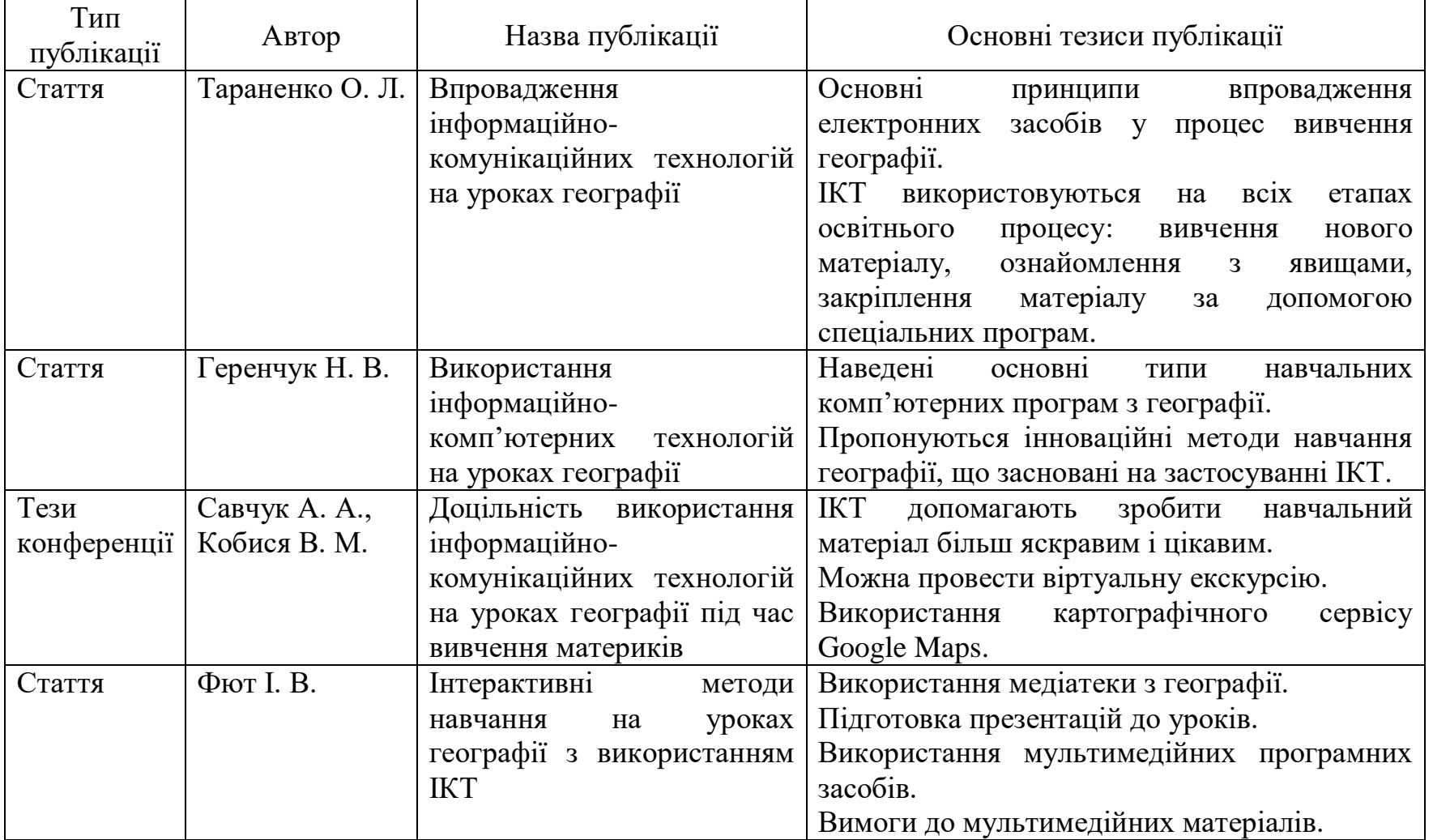

## Результати ознайомлення з сайтами вчителів географії

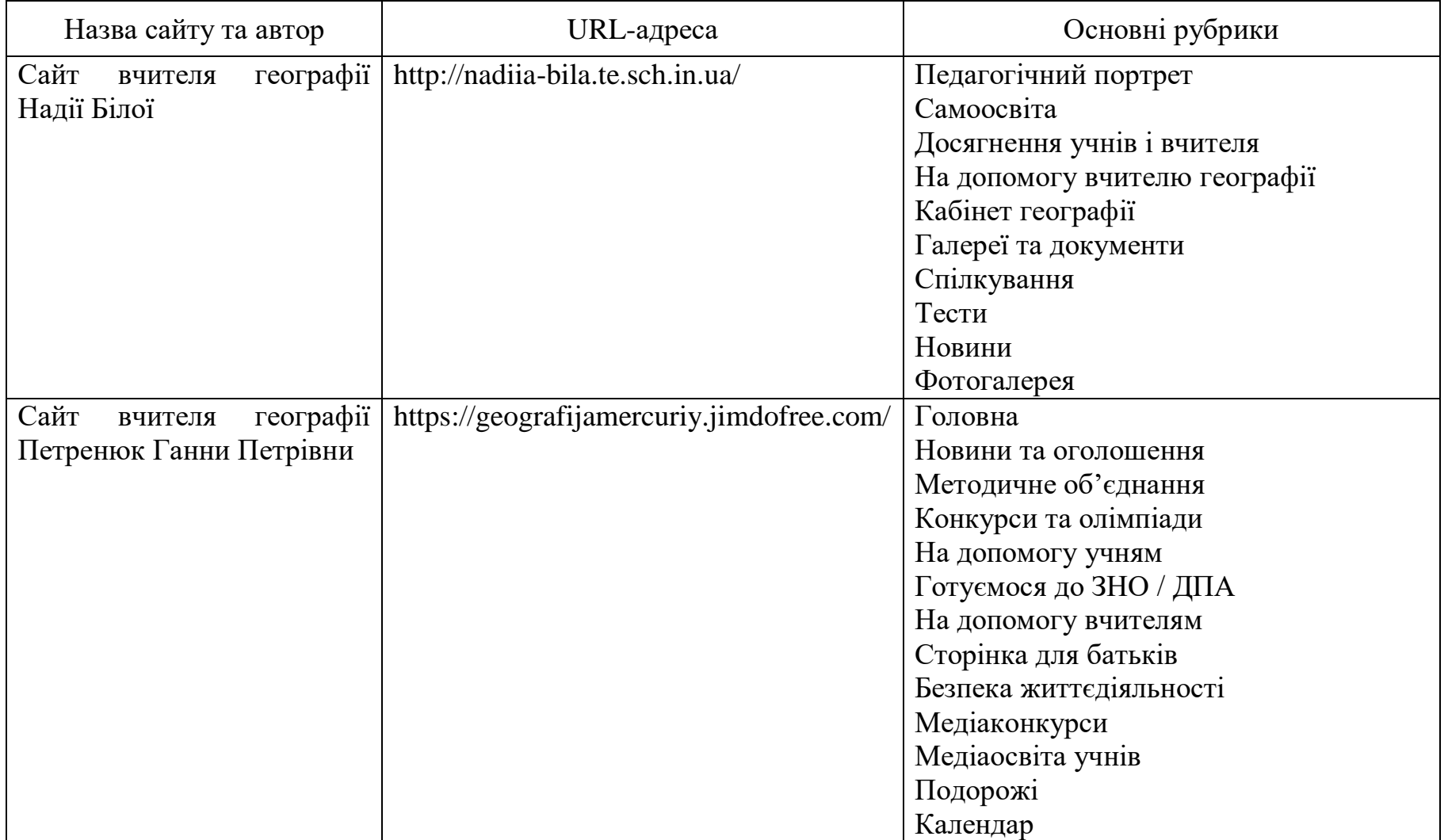